# **Dell Venue 7/8**

**Instrukcja obsługi**

Model marketingowy: Venue 7 3740, Venue 7 3740 HSPA+, Venue 8 3840, Venue 8 3840 HSPA+ Model nadrzędny: T01C/T02D Typ nadrzędny: T01C003, T01C004/T02D003, T02D004

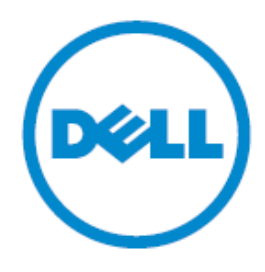

**UWAGA:**UWAGA oznacza ważną informację, dzięki której optymalnie wykorzystasz tablet.

- **OSTROŻNIE:OSTROŻNIE oznacza możliwość uszkodzenia sprzętu albo utraty danych w przypadku nieprzestrzegania zaleceń.**
- **OSTRZEŻENIE:OSTRZEŻENIE oznacza możliwość poniesienia szkody materialnej lub doznania urazu ciała – w tym ze skutkiem śmiertelnym.**

#### **Copyright © 2014 Dell Inc.Wszelkie prawa zastrzeżone.**

Produkt jest chroniony przez amerykańskie i międzynarodowe prawa autorskie i własności intelektualnej.Dell™ oraz logo Dell są znakami handlowymi Dell Inc. w prawodawstwie USA i innych.Wszystkie marki i nazwy wymienione w tym dokumencie mogą być znakami handlowymi odpowiednich firm.

## Spis treści

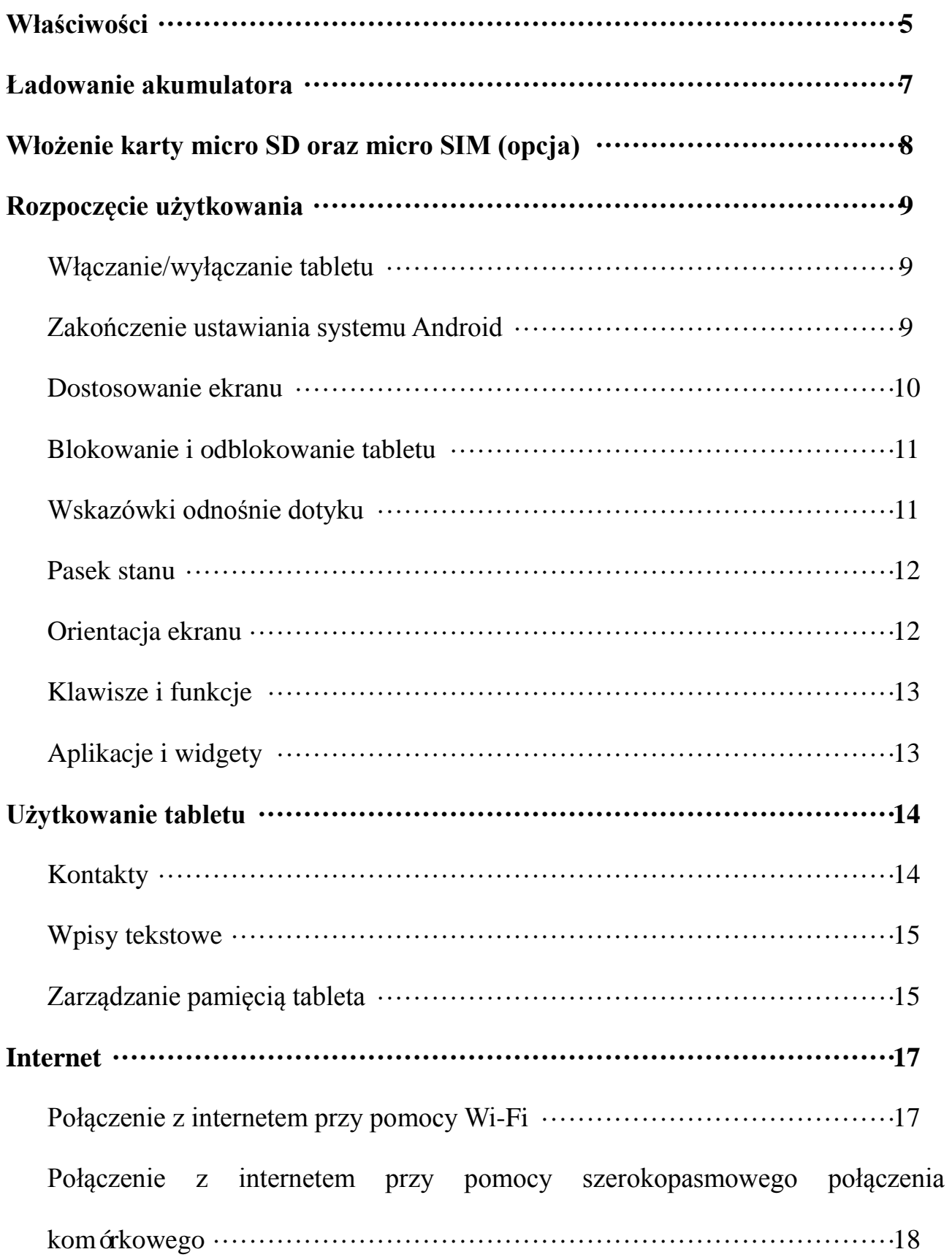

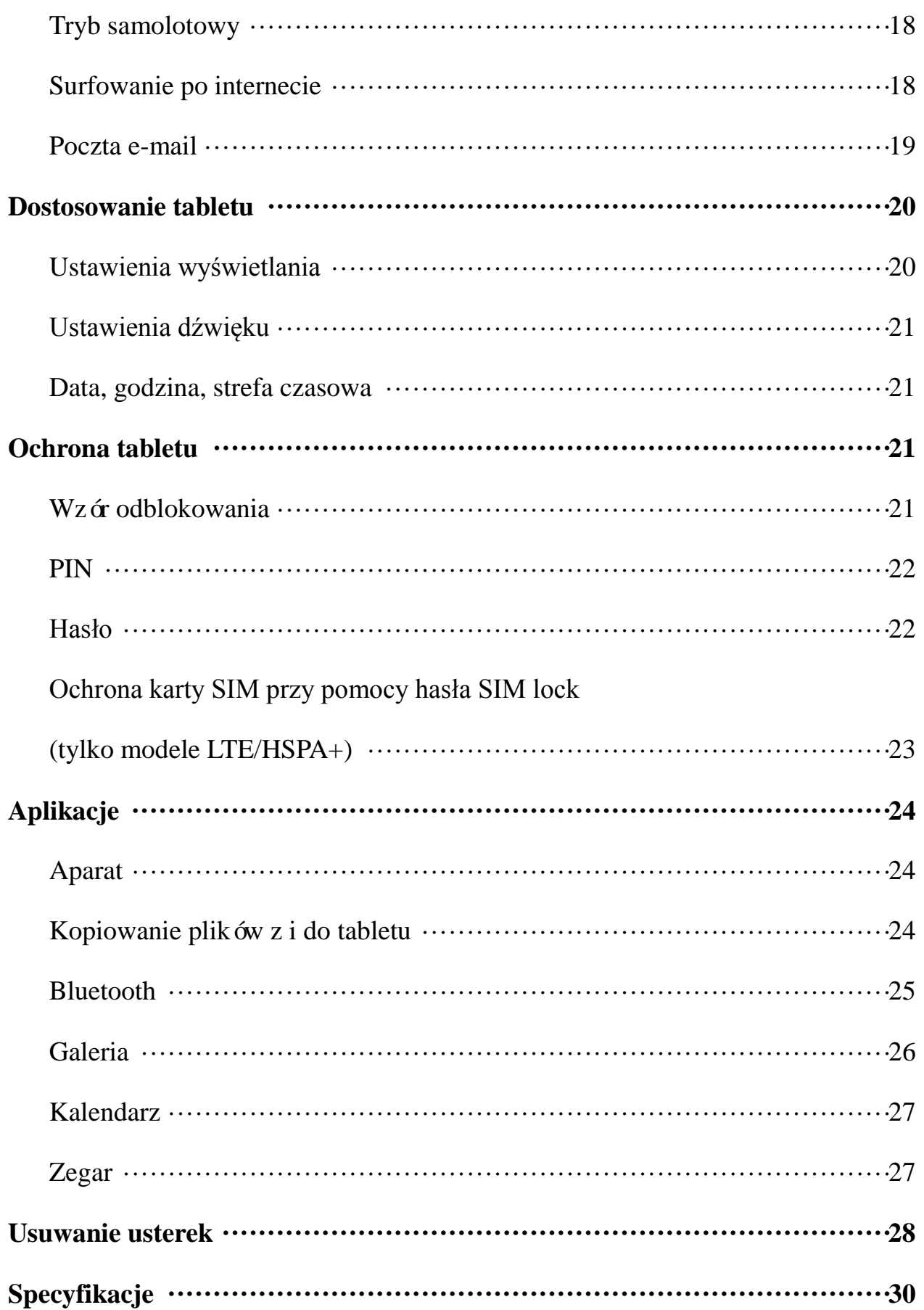

## **Właściwości**

Venue 7

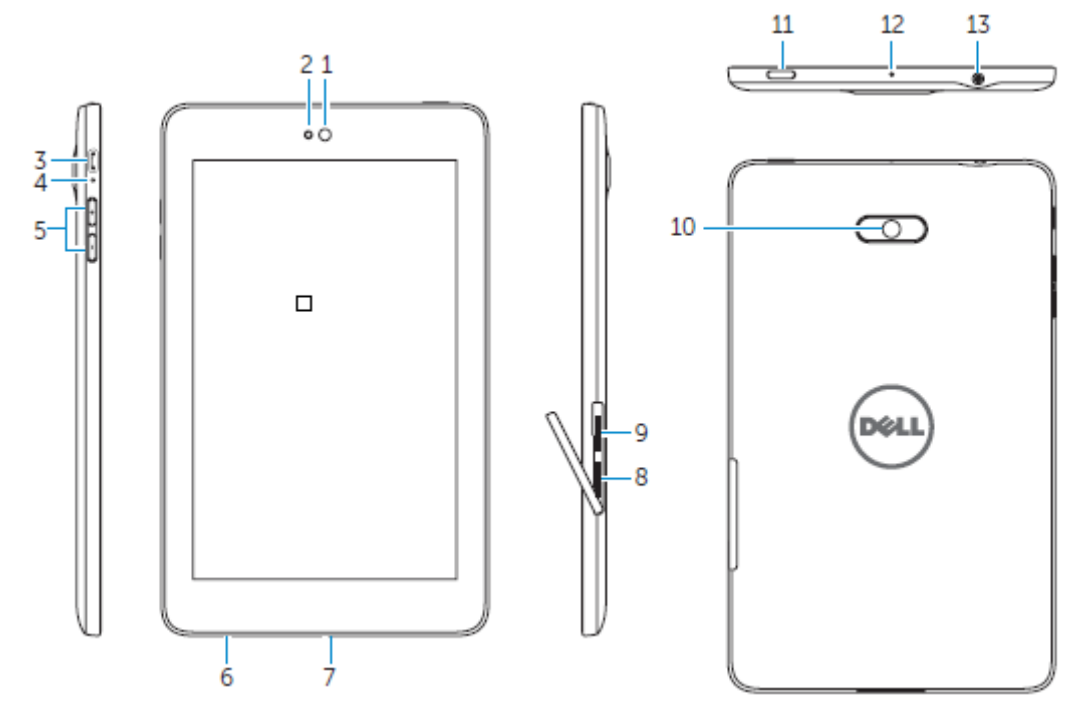

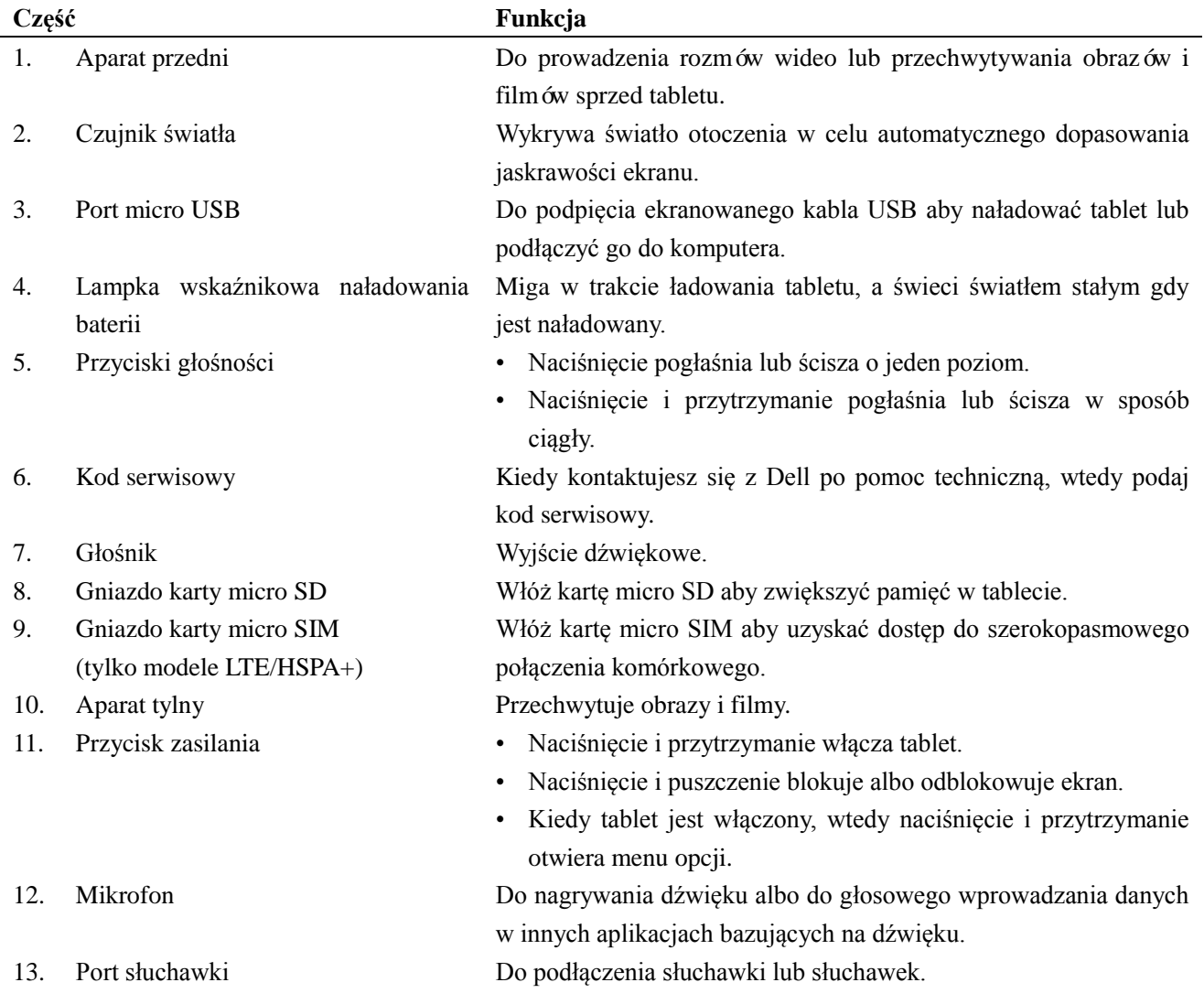

## Venue 8

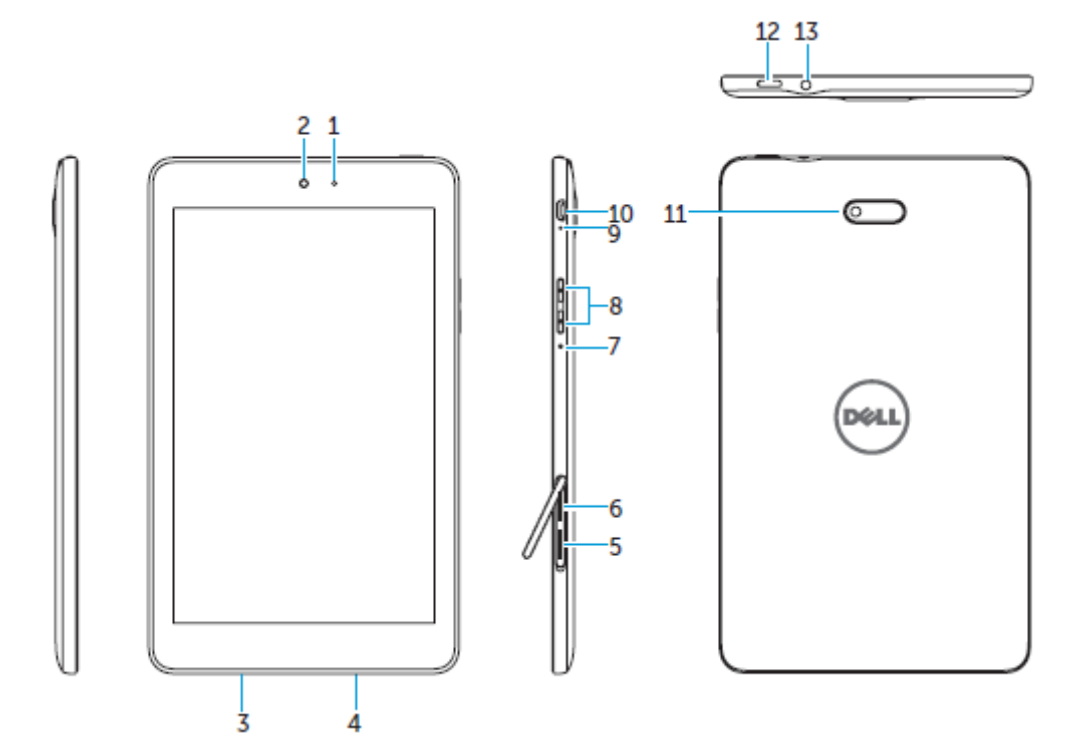

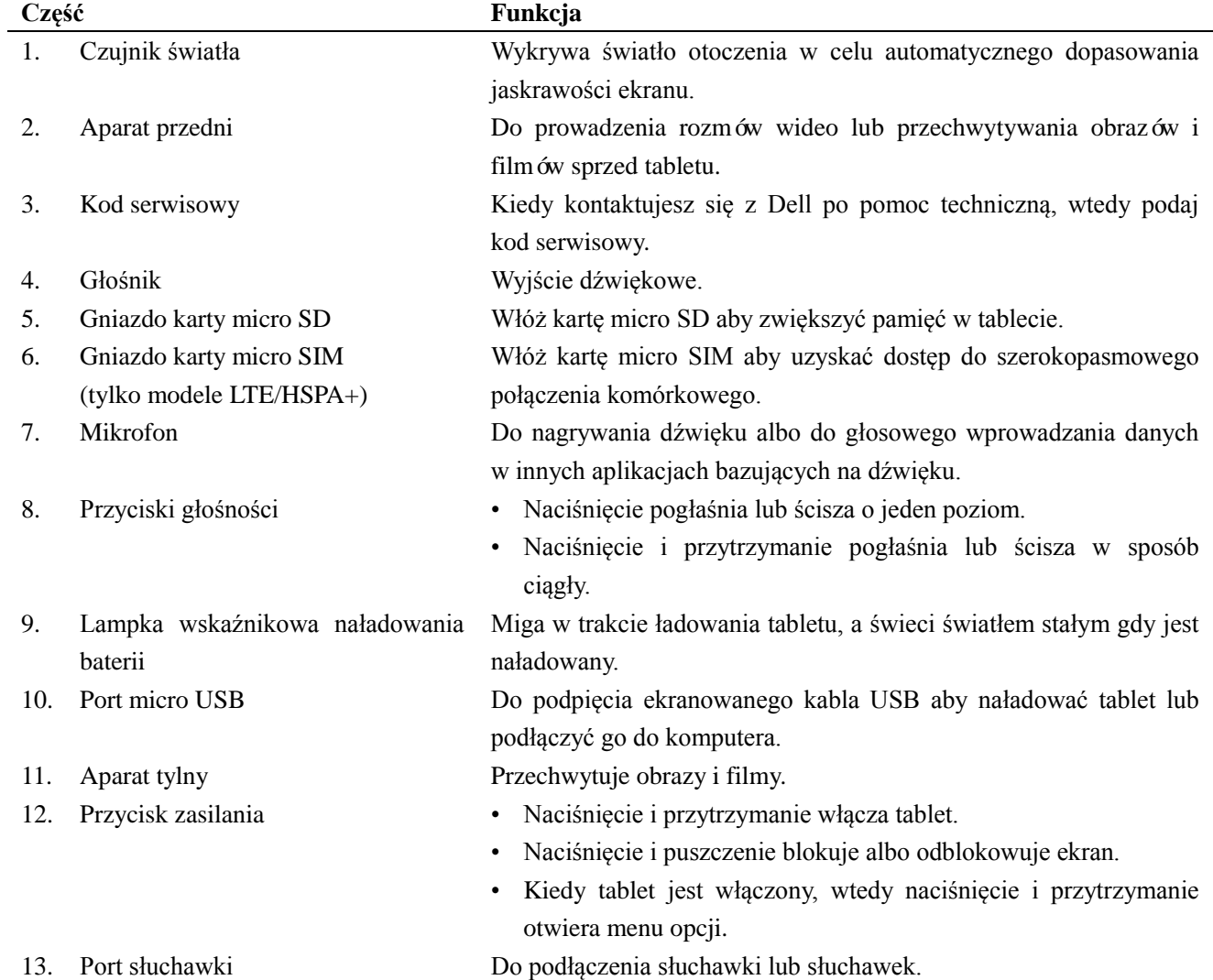

**6 ♦ Features**

## **Ładowanie akumulatora**

**UWAGA:**Nowo nabyty tablet może nie być naładowany.Zaleca się najpierw go ładować przez 4 godziny.

**OSTROŻNIE:**Posługuj się wyłącznie zasilaczem i/lub kablem dostarczonym w komplecie z tabletem.

- 1. Końcówkę micro USB kabla USB połącz z portem USB tabletu.
- 2. Drugą końcówkę kabla USB połącz z zasilaczem.
- 3. Zasilacz sieciowy podłącz do gniazdka elektrycznego.

W trakcie ładowania baterii na ekranie wyświetla się animowana ikona . Po naładowaniu baterii, ikona staje się statyczna.

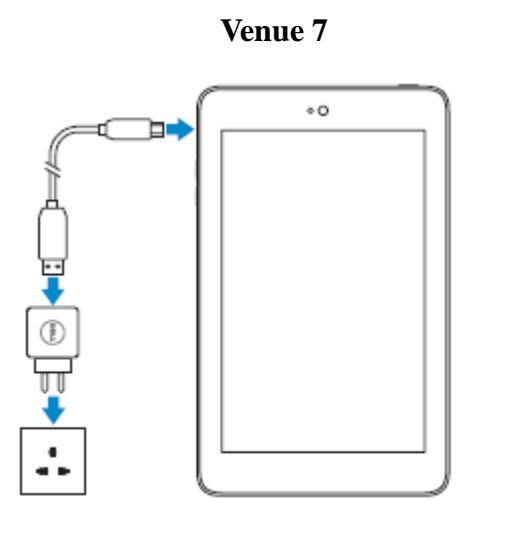

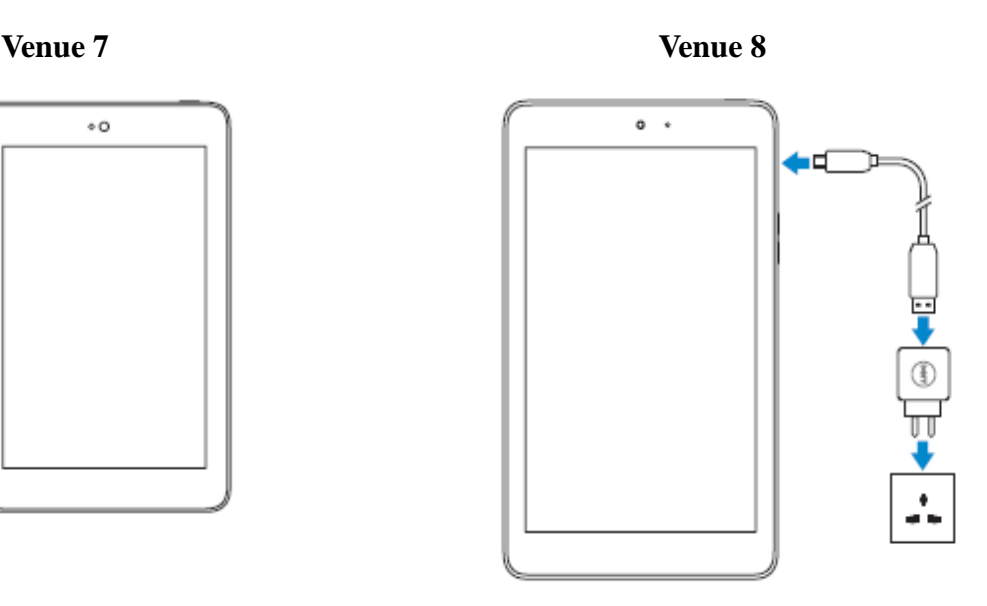

**UWAGA:**Jeśli chcesz rozłączyć tablet od zasilacza, to najpierw rozłącz zasilacz od gniazdka elektrycznego, a potem kabel od tabletu.

## **Włożenie karty micro SD oraz micro SIM (opcja)**

Venue 7

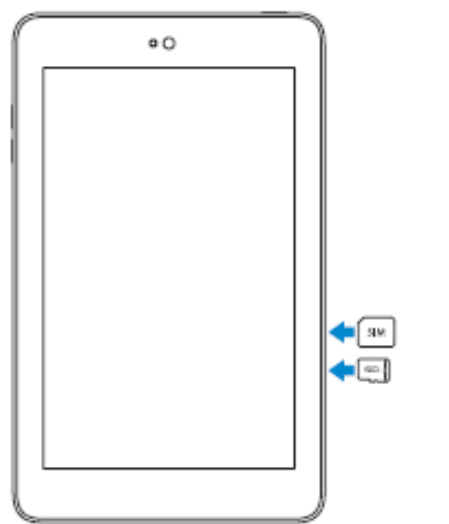

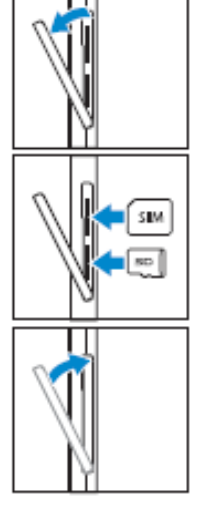

Otwórz pokrywkę gniazd na kartyr

Włóż karty do odpowiednich gniazd i wciskaj aż zaskoczą w miejscu

Zamknij pokrywkę gniazd na karty

Venue 8

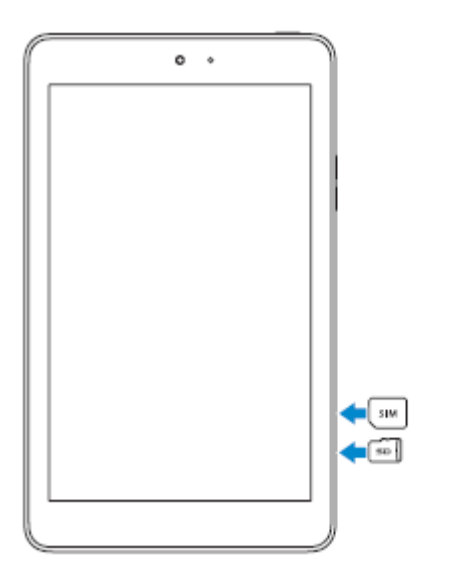

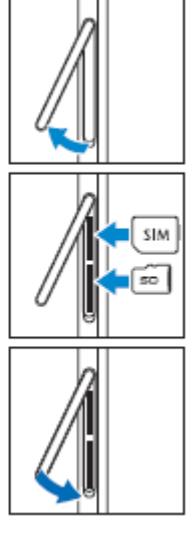

Otwórz pokrywkę gniazd na kartyr

Włóż karty do odpowiednich gniazd i wciskaj aż zaskoczą w miejscu

Zamknij pokrywkę gniazd na karty

UWAGA:Karty trzeba wkładać równo i równomiernie naciskać.

## **Rozpoczęcie użytkowania**

## **Włączanie/wyłączanie tabletu**

Aby włączyć tablet, naciśnij i przytrzymaj przycisk zasilania przez 3~5 sekund.

Aby wyłączyć tablet, naciśnij przycisk zasilania żeby otworzyło się menu opcji, a potem zaznacz **Rozłącz zasilanie** → **OK**.

### **Zakończenia ustawiania systemu Android**

Po pierwszym włączeniu tabletu, postępuj zgodnie z podpowiedziami na ekranie aby zakończyć ustawianie systemu Android.

Można skonfigurować takie ustawienia jak język, data i godzina, Wi-Fi, logowanie się do swojego konta Google, usługi lokalizacyjne Google i in.

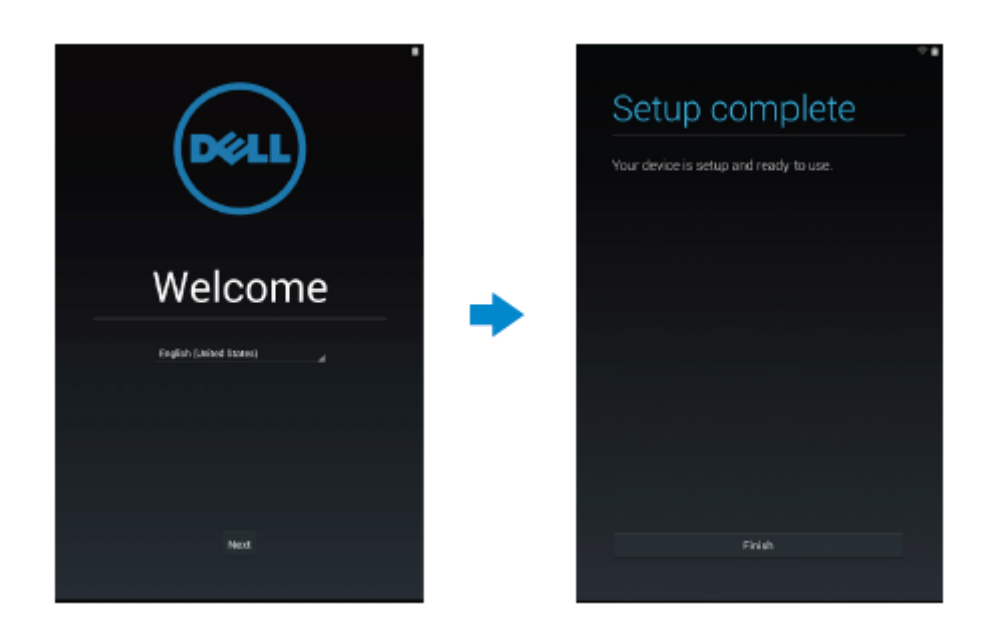

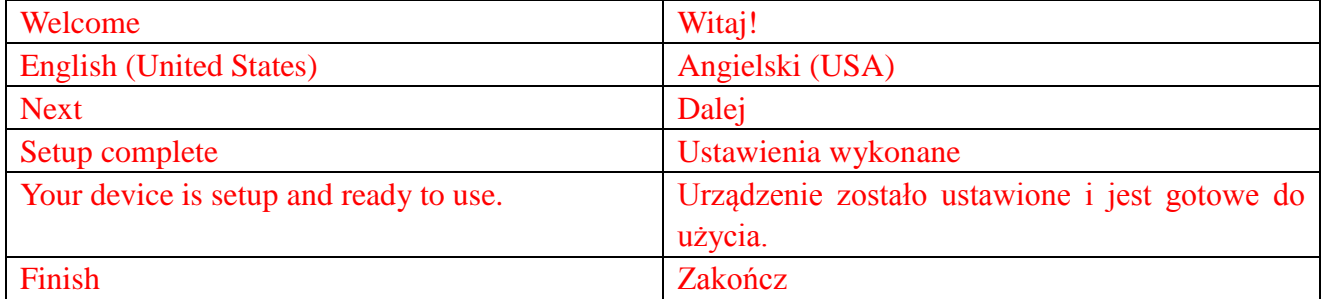

## **Dostosowanie ekranu**

Po wykonaniu ustawień systemu Android, postępuj zgodnie z podpowiedziami na ekranie aby dostosować ekran powitalny.

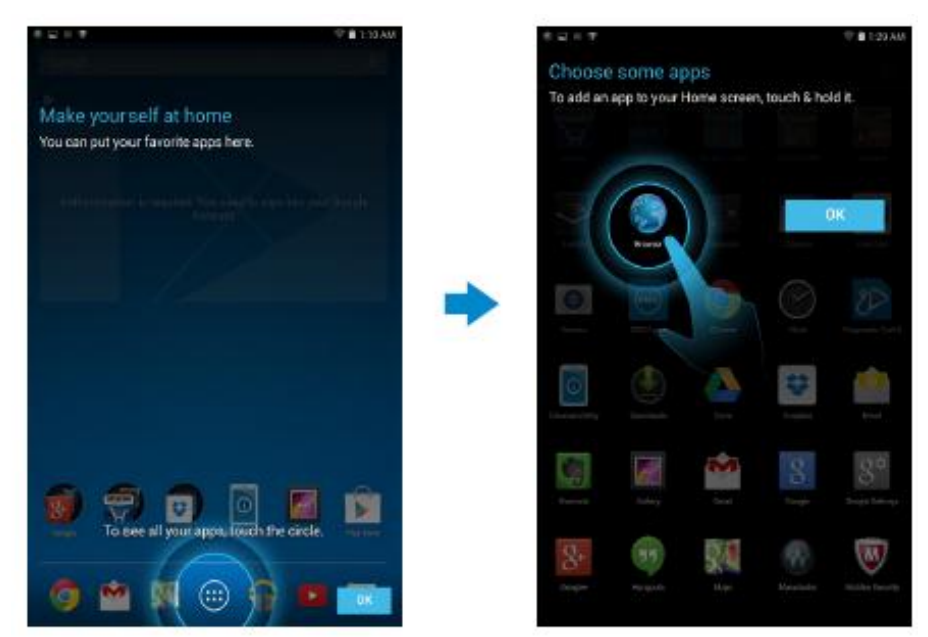

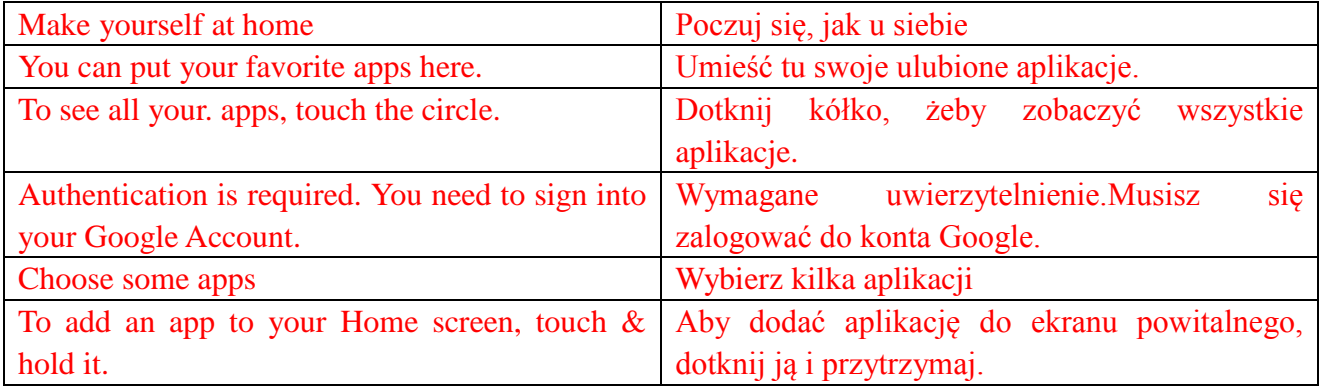

## **Blokowanie i odblokowanie tabletu**

Naciśnięcie przycisku zasilania powoduje wyłączenie ekranu i zablokowanie tabletu.

Tablet można też tak skonfigurować, by automatycznie blokował się po określonym czasie bezczynności.

Dotknij → **Ustawienia** → **Ekran** → **Uśpienie** aby ustawić czas po jakim tablet ma przejść

do trybu uśpienia i zablokować się.

Aby odblokować tablet, naciśnij przycisk zasilania oraz przesuń w dowolnym kierunku ikonę

blokowania <sup>(a)</sup>

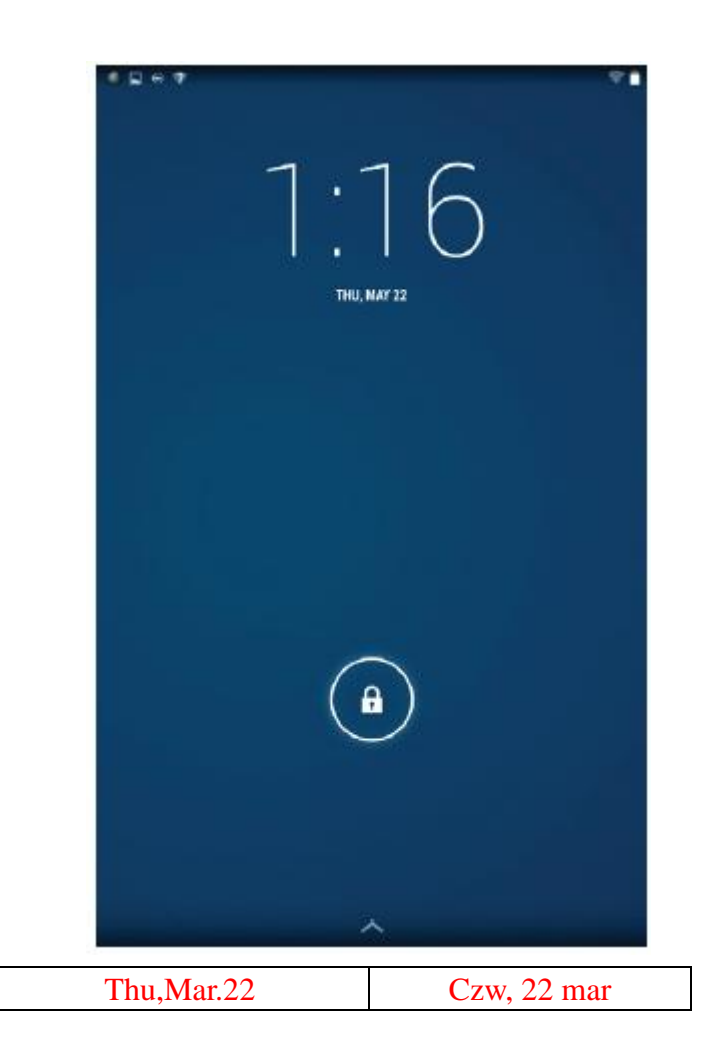

**UWAGA:**Procedura odblokowania tabletu zależy od wybranej metody zabezpieczenia.

## **Wskazówki odnośnie dotyku**

Tablet obsługuje wielodotyk.Ekran można kontrolować dotykiem w następujący sposób:

Dotknięcie Pojedyncze dotknięcie aby wejść do menu lub wybrać element. Dotkniecie przytrzymanie Dotknij i przytrzymaj palec w miejscu.

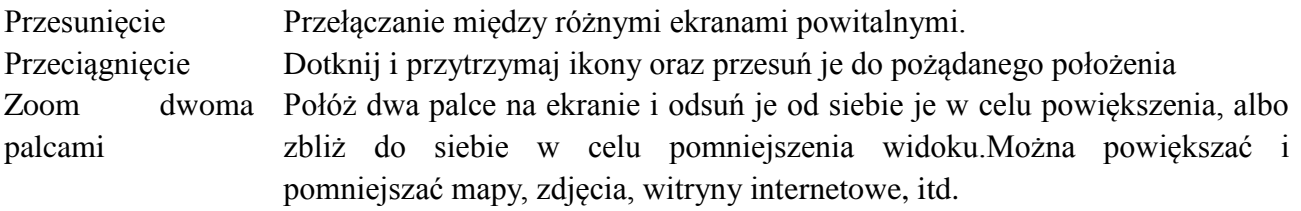

## **Pasek stanu**

Pasek stanu na górze ekranu pokazuje komunikaty dotyczące aplikacji, godziny, stanu różnych urządzeń, np. baterii karty SIM, bluetootha, itd.

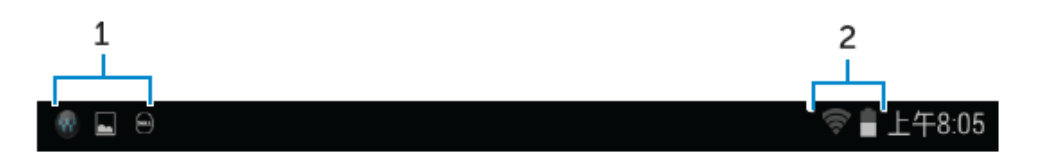

1. Panel powiadomień wyświetla ikony powiadomień informujące o nowych mailach, komunikatach, itp.Rozwinięcie panelu w dół umożliwia obejrzenie powiadomień, a dotknięcie ikony powiadomień odsłania więcej informacji.Dotknij **by** wyczyścić wszystkie powiadomienia.

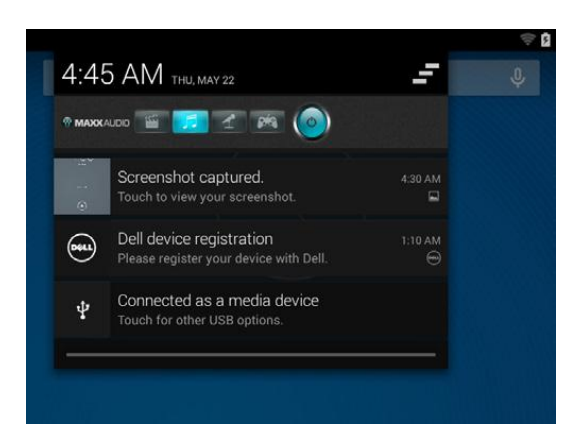

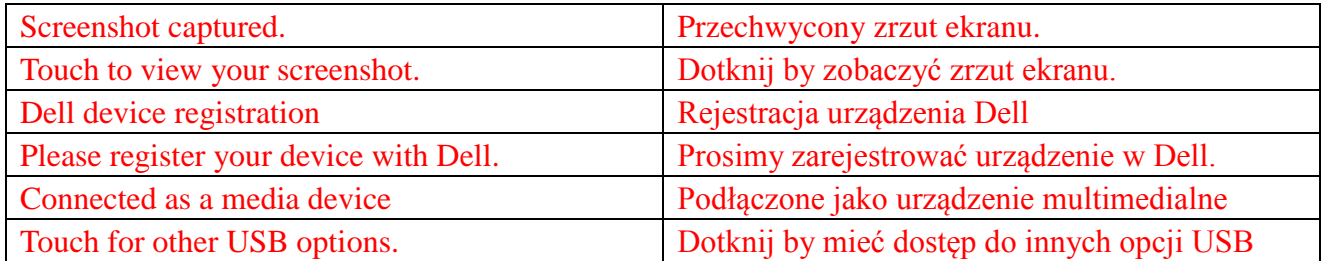

2. Panel stanu pokazuje ikony stanu dla baterii, alarmów, bluetootha, połączenia sieciowego, itd.Rozwinięcie panelu w dół daje dostęp do kolejnych ustawień i opcji konfiguracji.

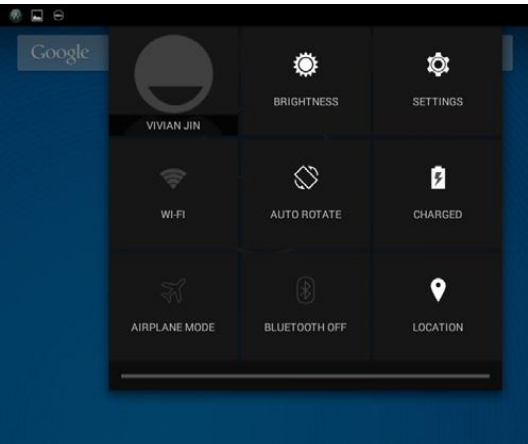

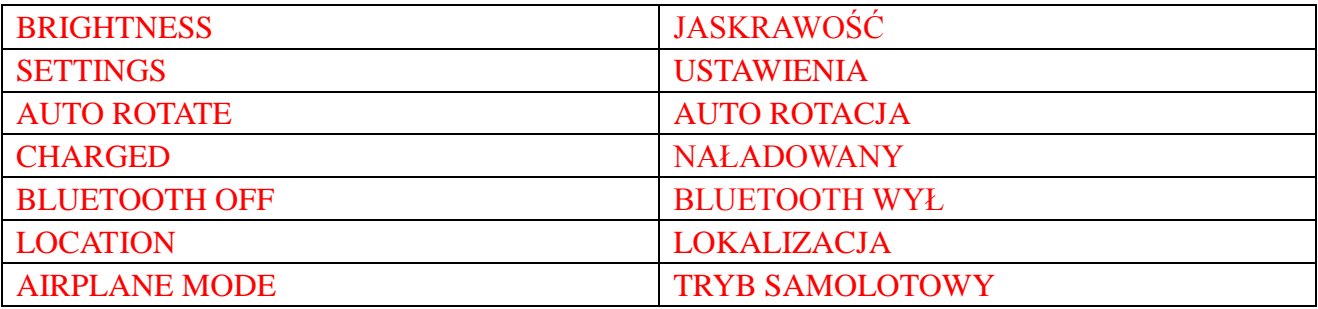

## **Orientacja ekranu**

Dla optymalnego efektu, orientacja ekranu zmienia się automatycznie zależnie od tego jak trzymasz tablet.

Aby przełączyć autorotację ekranu, rozwiń w dół panel stanu i dotknij ikonę

## AUTOOBRACANIE<sup>S</sup>.

## **Klawisze i funkcje**

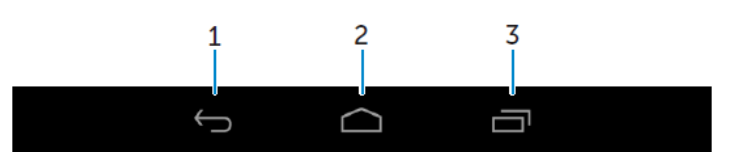

#### 1. Powrót • Dotknięcie powoduje powrót do poprzedniego ekranu lub wyjście z bieżącej aplikacji. • W trybie wpisywania tekstu, dotknięcie zamyka klawiaturę ekranową. 2. Start • Dotknięcie powoduje powrót do głównego ekranu.

- 
- Dotknięcie i przytrzymanie otwiera wyszukiwanie.
- 3. Menu Dotknięcie otwiera listę ostatnio używanych aplikacji.

## **Aplikacje i widgety**

- **Aplikacje:**Programy pozwalające na wykonanie określonych zadań.Tablet zawiera różne, wstępnie załadowane aplikacje, a dodatkowo można ich pobrać więcej z Play Store.
- **Widgety:**Mała aplikacja znajdująca się na ekranie głównym, dająca szybki i łatwy dostęp do informacji.

## **Użytkowanie tabletu**

## **Kontakty**

Podgląd i zarządzanie osobami kontaktowymi, dotknij <sup>....</sup> → Osoby.

### **Tworzenie kontaktu**

- 1. Dotknij →**Osoby**→**Utwórz nowy kontakt**
- 2. Zaloguj się do istniejącego konta Google albo utwórz nowe by obsługiwać kontakty online.
- 3. Przy pomocy klawiatury ekranowej wpisz informację na temat osoby kontaktowej, po czym dotknij **Gotowe** aby zapisać kontakt.

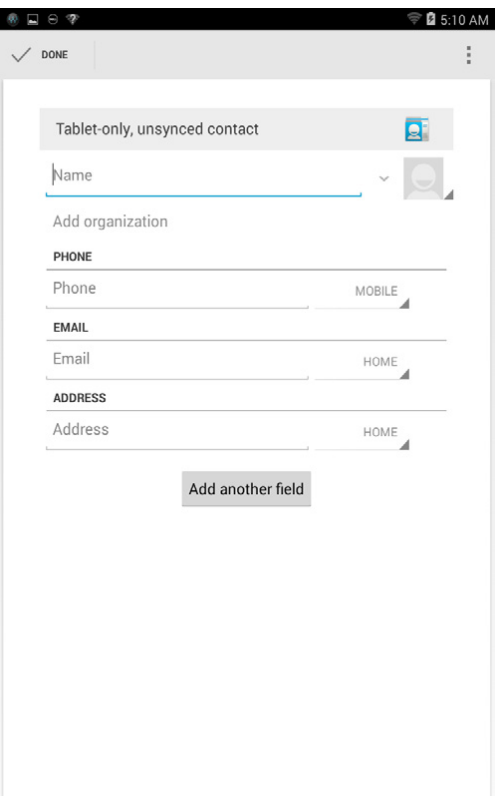

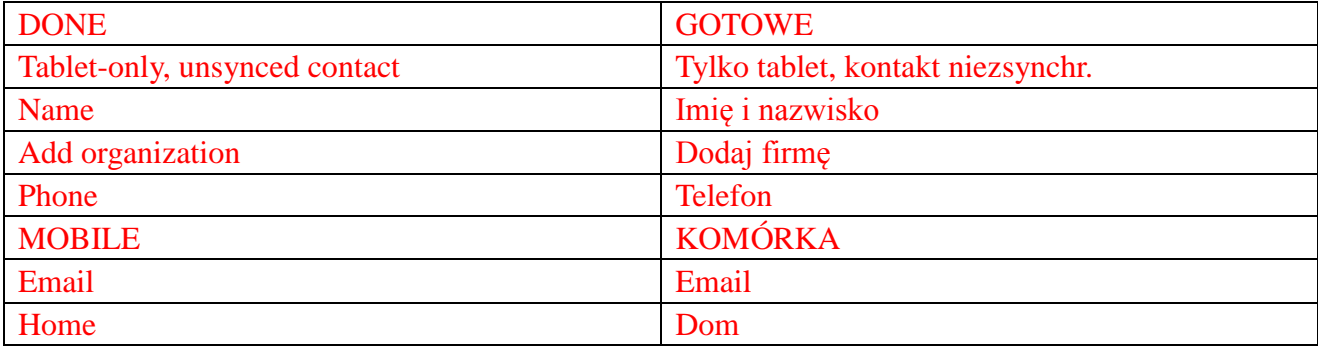

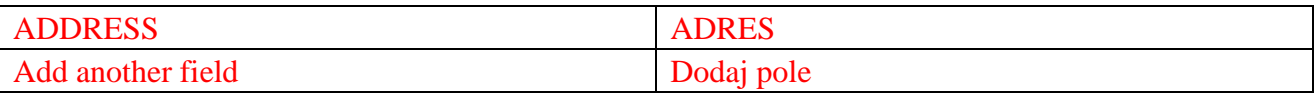

#### **Wyszukiwanie kontaktu**

Aby znaleźć kontakt:

- Rozwijaj listę kontaktów aż do znalezienia pożądanej osoby.
- Dotknij a aby otworzyć pasek wyszukiwania, a następnie w polu **Znajdź kontakt** wpisz całą lub część nazwy kontaktu.Wyświetli się lista pasujących kontaktów.

Po zlokalizowaniu pożądanego kontaktu, dotknij wpis danego kontaktu, żeby wyświetlić informacje o nim.

#### **Wpisy tekstowe**

Tekst można wpisywać na klawiaturze ekranowej. Dotknięcie pola tekstowego otwiera klawiaturę ekranową. Aby zamknąć klawiaturę ekranową, trzeba dotknąć klawisz  $\sim$ .

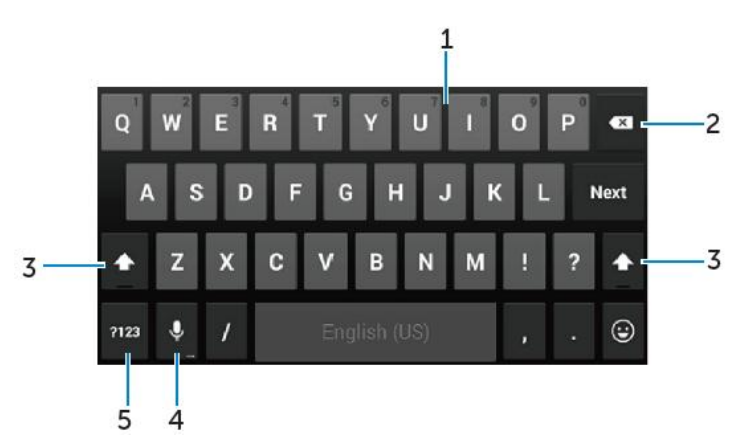

- 1. Pojedyncze dotknięcie wprowadza litery.
	- Dotknięcie i przytrzymanie wprowadza cyfry.
- 2. Dotknięcie usuwa znak, symbol, albo spację z lewej strony kursora.
	- Dotknięcie i przytrzymanie usuwa tekst na lewo od kursora.
- 3. Dotknięcie raz udostępnia klawiaturę z wielkimi literami.
	- Dotknięcie dwa razy włącza tryb Caps Lock, a dotknięcie jeszcze raz zmienia z powrotem do pisania małymi literami.

4. Dotknięcie umożliwia skorzystanie z głosowego wprowadzania tekstu.Tablet wpisuje słowa, które potrafi rozpoznać.

**UWAGA:**Żeby zwiększyć skuteczność rozpoznawania mowy, zaleca się mówić blisko mikrofonu i w cichym otoczeniu.

5. Pojedyncze dotknięcie wyświetla klawisze cyfr i znaków interpunkcyjnych.

## **Zarządzanie pamięcią tabletu**

## **Sprawdzanie pojemności pamięci**

Dotknij <sup>**and → Ustawienia → Pamięć**.Wyświetlą się dane odnośnie pojemności wykorzystanej,</sup> wolnej i całkowitej - wewnętrznej tabletu i pojemności karty micro SD.

#### **Czyszczenie danych i pamięci podręcznej**

- **1. Dotknij** → **Ustawienia** → **Aplikacje** → **POBRANE/PRACUJĄ/WSZYSTKIE.**
- 2. Na liście aplikacji, dotknij tę której bufor lub dane chcesz usunąć.
- 3. Na ekranie aplikacji, dotknij **Wyczyść pamięć podręczną**albo **Wyczyść dane.**

#### **Odłączanie karty SD**

- 1. Dotknij →**Ustawienia** → **Pamięć**
- 2. Dotknij **Odłącz**→**OK** aby wyjąć kartę SD.

**OSTROŻNIE:Zaleca się odłączanie karty SD przed jej wyjęciem.Wyjęcie karty w czasie jej użycia może spowodować utratę danych albo powstanie błędów.**

**Kasowanie wszystkich danych z tabletu**

**OSTROŻNIE:Opisane czynności powodują skasowanie z tabletu wszystkich danych, w tym informacji osobistych oraz pobranych aplikacji.Należy najpierw utworzyć kopię bezpieczeństwa z wszystkich potrzebnych danych.**

- **1. Dotknij** → **Ustawienia** → **Kopie i kasoanie danych**→ **Reset do ustawień fabr.**
- 2. Dotknij **Resetuj tablet.**
- 3. Przeczytaj ostrzeżenie i dotknij **Kasuj wszystko**.

## **Internet**

Tablet można podłączyć do sieci Wi-Fi aby uzyskać dostęp do internetu.Jeśli nabyłeś/nabyłaś model LTE/HSPA+, to możesz go połączyć z internetem w oparciu o różne standardy szerokopasmowego połączenia: GPRS, EDGE, 3G, LTE, HSPA+ i in.

### **Połączenie z internetem przy pomocy Wi-Fi**

**UWAGA:**Na zakres i jakość sygnału Wi-Fi ma wpływ odległość między tabletem a bezprzewodowym routerem, ilość podłączonych urządzeń, infrastruktura i obiekty, przez które ten sygnał jest przesyłany.

- 1. Dotknij  $\bigcirc$   $\rightarrow$  **Ustawienia**  $\rightarrow$  **Wi-Fi**
- 2. Włącz **Wi-Fi** przesuwając suwak do położenia **Wł**.Tablet przeskanuje sieci Wi-Fi będące w zasięgu.
- 3. Dotknij sieć, z którą chcesz się połączyć.
- 4. Wpisz hasło (jeśli łączysz się z siecią zabezpieczoną) i dotknij **Połącz**.

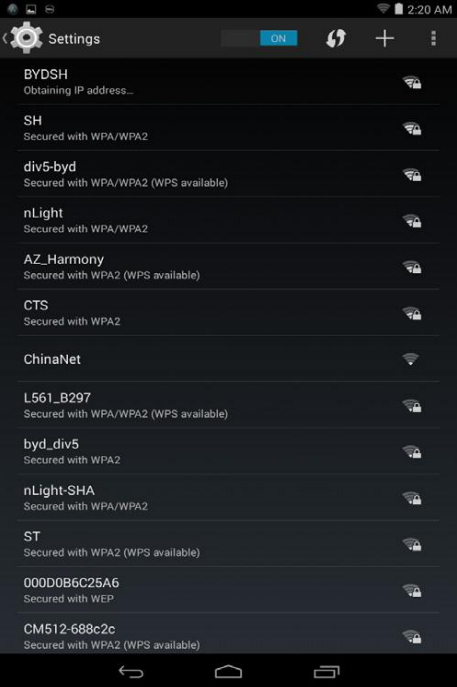

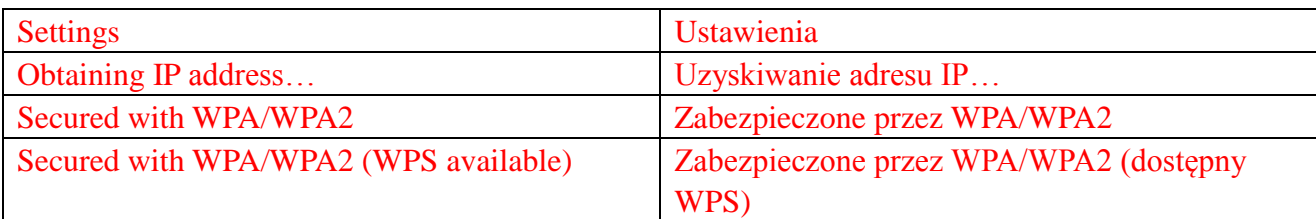

**UWAGA:**Aby połączyć się z zabezpieczoną siecią Wi-Fi network, trzeba wpisać klucz zabezpieczeń.

Jeśli nie posiadasz klucza zabezpieczeń, to skontaktuj się z osobą zarządzającą siecią Wi-Fi albo producentem routera.

**UWAGA:**Aby rozpocząć nowe wyszukiwanie dostępnych sieci Wi-Fi, dotknij →**Skan** na ekranie Wi-Fi.

### **Połączenie z internetem przy pomocy szerokopasmowego połączenia**

### **komórkowego**

- 1. Dotknij → **Ustawienia → Wi-Fi**,po czym dotknij **Wi-Fi** aby ją wyłączyć.
- 2. Tablet automatycznie zacznie wyszukiwać sygnał i łączyć z siecią.Jeśli tablet jest połączony z siecią opartą o szerokopasmowe połączenie komórkowe, to typ tej sieci wyświetli się na pasku stanu.

**UWAGA:**W modelach LTE/HSPA+, w przypadku gdy dostępne są obydwa rodzaje sieci: Wi-Fi i oparte o szerokopasmowe połączenie komórkowe, tablet daje pierwszeństwo Wi-Fi.

### **Tryb samolotowy**

Zmiana trybu pracy tabletu na samolotowy powoduje wyłączenie wszystkich połączeń komórkowych i Wi-Fi.To użyteczna funkcja w okolicznościach gdy łączenie się jest surowo wzbronione, jak to ma miejsce w samolocie.

Aby włączyć tryb pracy w samolocie, dotknij →**Ustawienia** → **Więcej** → **Tryb samolotowy.**

### **Surfowanie po internecie**

#### **Otwieranie przeglądarki**

Dotknij <sup></sup>→**Wyszukiwarka** aby otworzyć aplikację wyszukiwarki.

#### **Użycie paska sterowania wyszukiwarki**

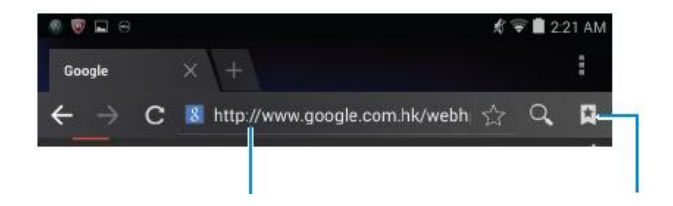

Wpisz adres witryny internetowej Oglądaj, edytuj lub usuwaj zakładki

#### **Ustawianie strony startowej**

- 1. Na ekranie wyszukiwarki, dotknij → **Ustawienia** → **Ogólne** →**Ustaw stronę główną**  →**Inna.**
- 2. Wprowadź adres strony internetowej, która ma być stroną internetową i dotknij **OK**.

#### **Oglądanie stron internetowych**

Przesuń palcem po ekranie w poziomie lub pionie by przewijać i oglądać określone partie strony internetowej.

Dwoma palcami powiększaj lub zmniejszaj widok.

Podwójne dotknięcie danej części strony powoduje przechodzenie z widoku powiększonego do normalnego tej części.

## **Poczta e-mail**

Na tablecie można utworzyć konto mailowe POP3, IMAP i Exchange w oparciu o usługi dostępne z sieci Web.

### **Otwieranie aplikacji e-mailowej**

Dotknij  $\overline{\mathbb{D}}$  Email  $\overline{\mathbb{D}}$ .

#### **Ustawianie konta poczty emailowej**

- 1. Na ekranie poczty e-mail, wpisz adres e-mailowy i hasło konta e-mailowego (takie samo jak w twoim komputerze).
- 2. Dotknij **Dalej** by przejść do ekranu opcji konta i skonfigurować opcje poczty e-mail.
- 3. Po wykonaniu konfiguracji, dotknij **Dalej** by przejść do poczty e-mail.

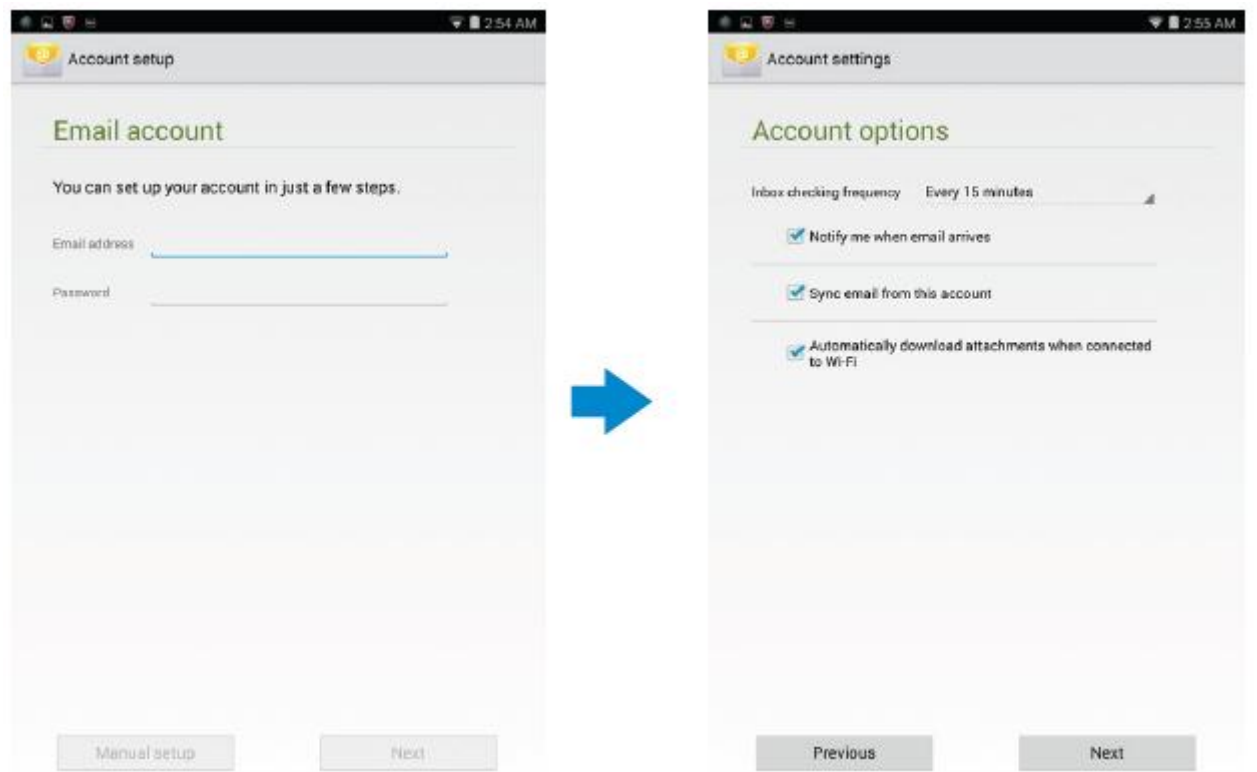

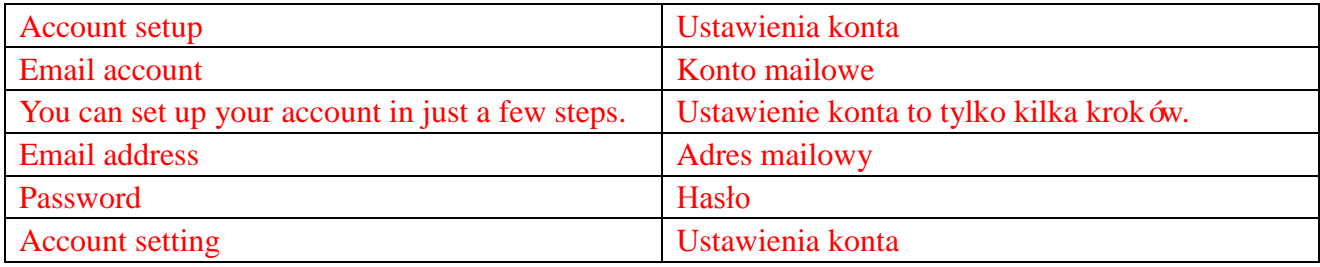

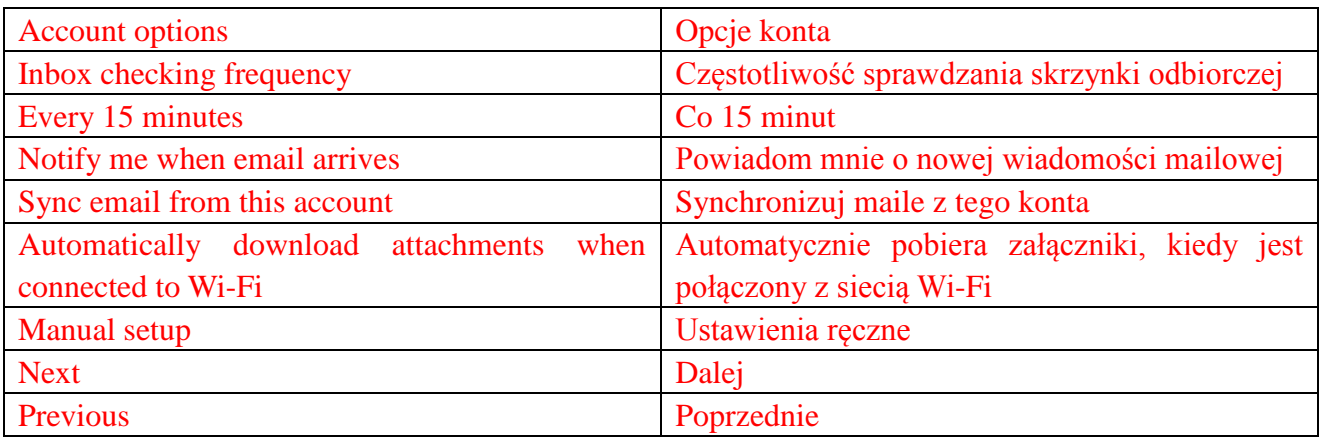

## **Dodawanie nowego konta poczty e-mailowej**

Na ekranie poczty mailowej, dotknij → **Ustawienia** → **DODAJ KONTO** aby ustawić kolejne konto mailowe.

### **Usuwanie konta poczty e-mailowej z tabletu**

1. Na ekranie poczty mailowej, dotknij → **Ustawienia** i zaznacz konto mailowe, które chcesz usunąć.

#### 2. Dotknij **Usuń konto** i **OK**.

#### **Tworzenie i wysyłanie wiadomości mailowych**

- 1. Dotknij  $\overline{\mathbb{C}}$  **Email.**
- 2. Wybierz konto poczty mailowej, jeśli masz ich na tablecie więcej.
- 3. Dotknij  $\leq$  aby utworzyć nową wiadomość.

4. Wpisz adres mailowy odbiorcy w polu **Do**.Jeśli wiadomość wysyłasz do wielu odbiorców, to oddziel ich adresy mailowe przecinkami.

- 5. Wpisz temat wiadomości w polu **Temat**.
- 6. Utwórz zawartość maila.
- 7. Dotknij  $\triangleright$  aby wysłać maila

## **Dostosowanie tabletu**

Przy pomocy ekranu **Ustawienia**, możesz skonfigurować ustawienia wyświetlania, dźwięku, sieci, zabezpieczeń i in.

### **Ustawienia wyświetlania**

Dotknij →**Ustawienia** → **Wyświetlanie** i zaznacz pożądany element ustawień **Wyświetlania**.

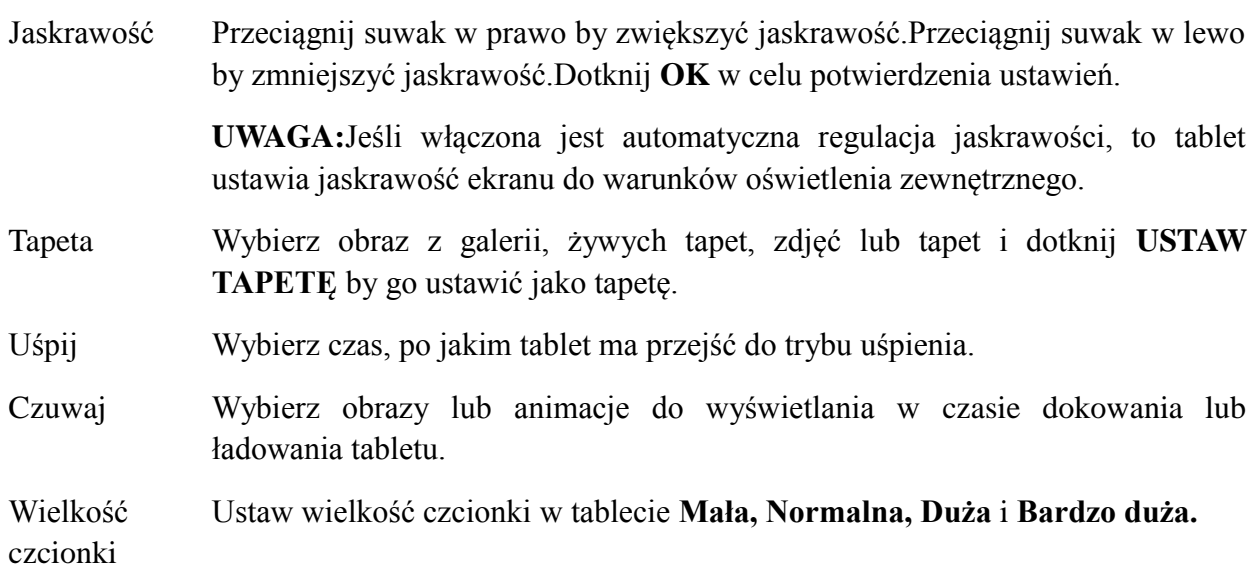

## **Ustawienia dźwięku**

Do ustawiania dźwięku i dzwonka.

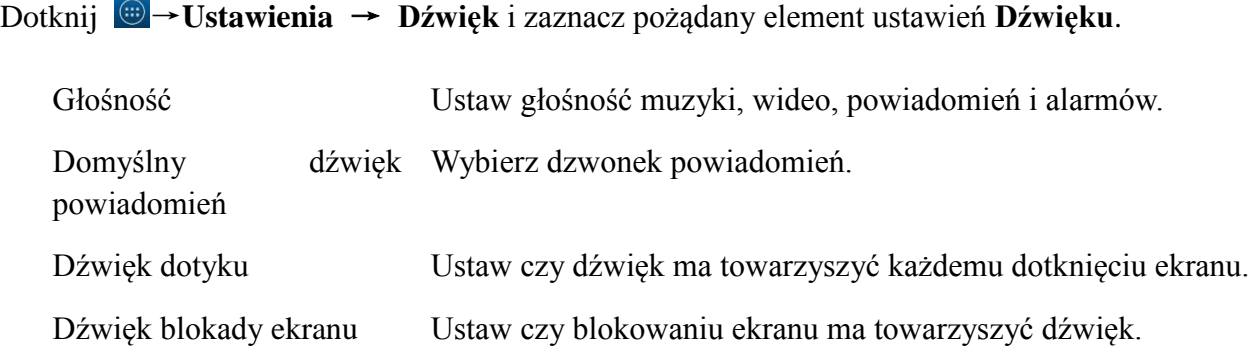

#### **Data, godzina, strefa czasowa**

Tablet automatycznie korzysta z danych dostarczanych przez sieć – daty, godziny i strefy czasowej, jako domyślnych.

Aby ręcznie ustawić datę, godzinę i strefę czasową:

- 1. Dotknij → **Ustawienia → Data i godzina**, aby wyłączyć automatyczną datę, godzinę i strefę czasową.
- 2. Skonfiguruj datę, godzinę, strefę czasową, format godziny i format daty.

## **Ochrona tabletu**

Możesz chronić tablet przed nieuprawnionym dostępem do niego, przez ustalenie wzoru, numeru PIN, hasła lub przez blokadę rozpoznawania twarzy.Po skonfigurowania którejś opcji zabezpieczenia, tablet przed rozpoczęciem używania będzie ci podpowiadał metodę odblokowania.

### **Wzór odblokowania**

Ta metoda zabezpieczenia wymaga utworzenia wzoru, który za każdym razem musisz rysować przed odblokowaniem tabletu.

Narysowanie nieprawidłowego wzoru pięć razy z rzędu powoduje wymuszenie 30 sekundowej zwłoki przed dalszymi próbami.

#### **Utworzenie wzoru odblokowania ekranu**

- 1. Dotknij → **Ustawienia**→ **Zabezpieczenia**→ **Blokada ekranu**→ **Wzór.**
- 2. Przeciągnij palcem po ekranie w celu narysowania wzoru, który łączy ze sobą co najmniej cztery punkty w pionie, poziomie lub po przekątnej.Oderwij palec od ekranu, kiedy skończysz rysować.

Tablet sprawdzi czy wzór został prawidłowo narysowany.

**15 ♦Features**

- 3. Dotknij **Kontynuuj**.
- 4. Ponowne narysuj wzór i dotknij **Potwierdź**.

### **Wyłączenie lub zmiana wzoru odblokowania ekranu**

- 1. Dotknij → **Ustawienia**→ **Zabezpieczenia**→ **Blokada ekranu**→ **Wzór.**
- 2. Narysuj obecny wzór.
- 3. Zaznacz **Brak** aby usunąć to zabezpieczenie, albo **Wzór** aby narysować nowy wzór.

## **KOD PIN**

Ta metoda zabezpieczenia wymaga wprowadzenia numeru PIN, który za każdym razem musisz wpisać przed odblokowaniem tabletu.

Wpisanie nieprawidłowego PINu pięć razy z rzędu powoduje wymuszenie 30 sekundowej zwłoki przed dalszymi próbami.

## **Utworzenie kodu PIN**

- 1. Dotknij → **Ustawienia**→ **Zabezpieczenia**→ **Blokada ekranu**→**Kod PIN.**
- 2. Na stronie **Wybierz swój PIN**, wpisz PIN do pola tekstowego

**UWAGA:**PIN musi zawierać przynajmniej 4 znaki.

- 3. Dotknij **Kontynuuj** aby przejść dalej.
- 4. Ponowne wpisz PIN dla potwierdzenia.
- 5. Dotknij **OK**.

## **Wyłączanie lub zmiana kodu PIN**

- 1. Dotknij → **Ustawienia**→ **Zabezpieczenia**→ **Blokada ekranu**→**Kod PIN.**
- 2. Wpisz obecny numer PIN.
- 3. Zaznacz **Brak** aby usunąć to zabezpieczenie, albo **PIN** aby zmienić numer.

## **Hasło**

Ta metoda zabezpieczenia wymaga wprowadzenia hasła, które za każdym razem musisz wpisać przed odblokowaniem tabletu.

Wpisanie nieprawidłowego hasła pięć razy z rzędu powoduje wymuszenie 30 sekundowej zwłoki przed dalszymi próbami.

## **Tworzenie hasła**

- 1. Dotknij → **Ustawienia**→ **Zabezpieczenia**→ **Blokada ekranu**→ **Hasło.**
- 2. Na stronie **Wybierz swoje hasło**, wpisz hasło do pola tekstowego

**UWAGA:**Hasło musi zawierać przynajmniej 4 znaki, a jednym z nich musi być litera.

3. Dotknij **Kontynuuj** aby przejść dalej.

- 4. Ponowne wpisz hasło dla potwierdzenia.
- 5. Dotknij **OK**.

### **Wyłączanie lub zmiana hasła**

- 1. Dotknij → **Ustawienia**→ **Zabezpieczenia**→ **Blokada ekranu**→ **Hasło.**
- 2. Wpisz bieżące hasło.
- 3. Zaznacz **Brak** aby usunąć to zabezpieczenie, albo **Hasło** aby je zmienić.

# **Ochrona karty SIM przy pomocy hasła SIM lock (tylko modele LTE/HSPA+)**

Możesz zabezpieczyć kartę SIM przed nieuprawnionym użyciem – przy pomocy numeru PIN.Po włączeniu tego zabezpieczenia karty SIM, za każdym razem żeby odblokować tę kartę, musisz wpisać PIN na tablecie.

**OSTROŻNIE:Karta SIM zostanie trwale zablokowana, jeśli wpiszesz nieprawidłowy** 

**numer PIN trzy razy z rzędu.W takim przypadku, trzeba będzie wpisać kod PUK aby ją odblokować.Skontaktuj się z usługodawcą aby otrzymać kod PUK.**

## **Aplikacje**

## **Aparat**

Tablet posiada aparat z funkcją autofocus, dzięki której można przechwytywać i publikować zdjęcia i filmy o wysokiej jakości.

#### **Używanie aplikacji aparatu**

Dotknij <sup>⊕</sup>→**Aparat**aby otworzyć te aplikacje.

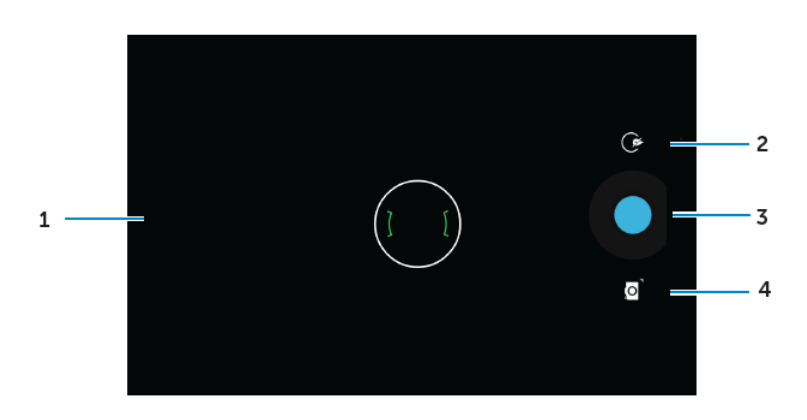

- 1. Ekran wizjera.
- 2. Dotknij raz by otworzyć lub zamknąć opcje ustawień aparatu.

Dotknij  $\circled{e}$  a potem  $\bullet$  lub  $\bullet$  aby przechodzić z aparatu przedniego do tylnego.

- 3. Dotknij aby przechwycić obraz lub nagrać film, kiedy aparat będzie w trybie wideo.
- 4. Dotyk przełącza między trybem aparatu robiącego zdjęcia a trybem rejestracji wideo.

#### **Kopiowanie plików z i do tabletu**

Możliwe jest przenoszenie plików między tabletem a komputerem dzięki pamięci wewnętrznej tabletu albo dodatkowej karcie micro SD.Aby przenieść plik, podłącz tablet do komputera przy pomocy kabla micro USB.

#### **Ustawienie karty SD albo wewnętrznej pamięci urządzenia jako napędu USB**

- 1. Podłącz tablet do komputera, wpinając końcówkę micro USB do tabletu, a większą końcówkę - do komputera.
- 2. Kiedy tablet zostanie podpięty do komputera, wtedy na pasku stanu, w obszarze powiadomień,

wyświetli się ikona USB <sup>.</sup>

3. Zaznacz **Urządzenie multimedialne** jeśli chcesz przenosić pliki między komputerem a tabletem.

- 4. Otwórz **My computer**na swoim komputerze aby zlokalizować przenośny dysk, to znaczy kartę SD zainstalowaną w tablecie i wewnętrzna pamięć urządzenia.
- 5. Skopiuj pożądane pliki, np. muzyczne lub graficzne, z tabletu na komputer lub odwrotnie.

**UWAGA:**Opisane powyżej kroki dotyczą systemu Microsoft Windows.

### **Bluetooth**

Bluetooth to technologia komunikacji o krótkim zasięgu, która umożliwia podłączenie twojego urządzenia do innych urządzeń korzystających z bluetootha, np. słuchawki, komputerów, innych urządzeń przenośnych,itd.

Włączenie bluetootha pozwala tabletowi wykryć urządzenia w standardzie Bluetooth w otoczeniu i automatyczne połączenie się z tymi, które już zostały sparowane.

#### **Przy włączonym bluetoocie, można również ustawić co następuje:**

- Widoczny:inne urządzenia w standardzie Bluetooth mogą wykryć tablet.
- Niewidoczny:inne urządzenia w standardzie Bluetooth nie mogą wykryć tabletu.Jednak urządzenia, które już zostały sparowane, mogą się połączyć z tabletem.

#### **Włączenie bluetootha i uczynienie tabletu widocznym**

- 1. Dotknij →**Ustawienia** → **Bluetooth**.
- 2. Dotknij **WŁ** aby włączyć Bluetooth.
- 3. Dotknij **Widoczny dla wszystkich urządzeń Bluetooth w otoczeniu** aby inne urządzenia działające w standardzie Bluetooth mogły go wykryć.

#### **Parowanie i łączenie urządzeń korzystających z technologii Bluetooth**

- 1. Włącz bluetootha.
- 2. Na liście **DOSTĘPNE URZĄDZENIA**, dotknij urządzenie do którego chcesz się przyłączyć.

**UWAGA:**Aby ponownie wyszukać urządzenia, dotknij **WYSZUKAJ URZĄDZENIA.**

- 3. Aby zainicjować połączenie z urządzeniem, dotknij jego nazwę.
- 4. Po udanym sparowaniu urządzeń, łączą się one automatycznie. Przy parowaniu więcej niż dwóch urządzeń, trzeba dotknąć jedno z urządzeń sparowanych, żeby je połączyć z kolejnym.

#### **Zakończenie połączenia Bluetooth**

Na stronie połączenia Bluetooth, dotknij → **Rozłącz** aby zakończyć dane połączenie.

**UWAGA:**Przy zamiarze zakończenia połączenia Bluetooth ze słuchawki albo klawiatury, ostrzeże cię wyskakujące okienko.Dotknij **OK** by kontynuować zakończenie połączenia Bluetooth.

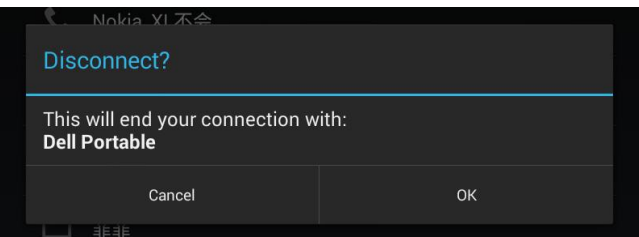

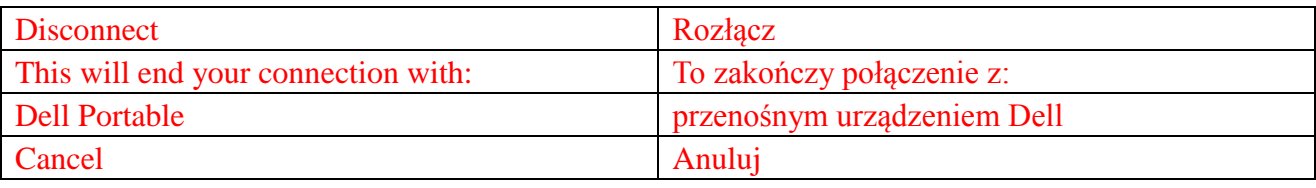

#### **Rozłączanie pary urządzeń**

Na stronie połączenia Bluetooth, dotknij →**Rozłącz parę** aby skasować całość informacji odnośnie parowania z danym urządzeniem.

### **Galeria**

Aby oglądać i zarządzać obrazami oraz filmami przechowywanymi na tablecie, dotknij  $\bigcirc$  →

#### **Galeria** .

#### **Publikowanie i usuwanie albumów**

Zdjęcia i filmy są pogrupowane w albumy, zależnie od daty wykonania, źródła pochodzenia albo folderów, w których są przechowywane.Przykładowo zdjęcia wykonane przez kamerę w tablecie są zgrupowane w albumie **Aparat**, a zdjęcia pobrane – w albumie **Pobrane**.

- 1. Dotknij i przytrzymaj album aż do pojawienia się opcji.
- 2. Dotknij i przytrzymaj albumy, z którymi chcesz wykonać takie samo zadanie.

• Aby opublikować wybrane albumy korzystając z Bluetooth, Google+, Email, Picasa itd., dotknij  $\leq$ .

• Aby usunąć albumy, dotknij  $\mathbf{\hat{\mathsf{t}}}$ .

#### **Przeszukiwanie zdjęć i wideo**

1. Dotknięcie albumu powoduje wyświetlenie się miniatur wszystkich zdjęć i filmów w folderze.

- 2. Aby je przeszukać, przewijaj miniatury aż do znalezienia pożądanej.
- 3. Dotknij i przytrzymaj wybraną miniaturę aż do pojawienia się opcji.
- 4. Jeśli trzeba, dotknij i przytrzymaj więcej miniatur.
	- Aby opublikować wybrane zdjęcia lub filmy korzystając z Bluetooth, Google+, Email, albo Picasa, dotknij
- Aby usunąć wybrane zdjęcia lub filmy, dotknij →**Usuń**.
- Aby ustawić zdjęcie jako tapetę, dotknij i przytrzymaj to zdjęcie aż do pojawienia się opcji, po czym zaznacz →**Ustaw obraz jako**→**Tapeta**.
- Aby ustawić zdjęcie jako fotografię kontaktu, dotknij i przytrzymaj to zdjęcie aż do pojawienia się opcji, po czym zaznacz →**Ustaw obraz jako**→**Fotografia kontaktu**.

#### **Wyświetlanie obrazu na pełnym ekranie**

Dotknij zdjęcie, które chcesz wyświetlić w trybie pełnoekranowym.

- Przesuń w lewo lub prawo, aby obejrzeć poprzednie lub następne zdjęcie.
- Dotknięcie w dowolnym miejscu zdjęcia otwiera kontrolki widoku.

#### **Kalendarz**

Przy pomocy kalendarza albo terminarza możesz zarządzać wydarzeniami, spotkaniami i umówionymi wizytami.

#### **Otwarcie kalendarza**

Dotknij <sup>⊕</sup>→**Kalendarz** aby otworzyć tę aplikację.

#### **Dodanie nowego wydarzenia**

- 1. Dotknij ekran **Kalendarza** i otwórz ekran informacji o nowym wydarzeniu.
- 2. Wpisz nazwę wydarzenia, miejsce, opis i skonfiguruj opcje: czas trwania, powtarzalność, przypominanie, itd.
- 3. Dotknij **GOTOWE** aby zapisać to wydarzenie.

#### **Zegar**

Korzystaj z zegara do ustawiania alarmów, odliczania, stopera, i in.

#### **Otwarcie zegara**

Dotknij →**Zegar.**

#### **Ustawianie alarmów**

- 1. Na głównym ekranie **Zegara**, dotknij aby wejść do głównego ekranu alarmów.
- 2. Na ekranie alarmów, dotknij  $\Box$  by dodać alarm.
- 3. Dotknij **GOTOWE**.
- 4. Dotknij →**Ustawienia** aby skonfigurować takie ustawienia jak głośność alarmu, czasu odłożenia, itd.

## **Usuwanie usterek**

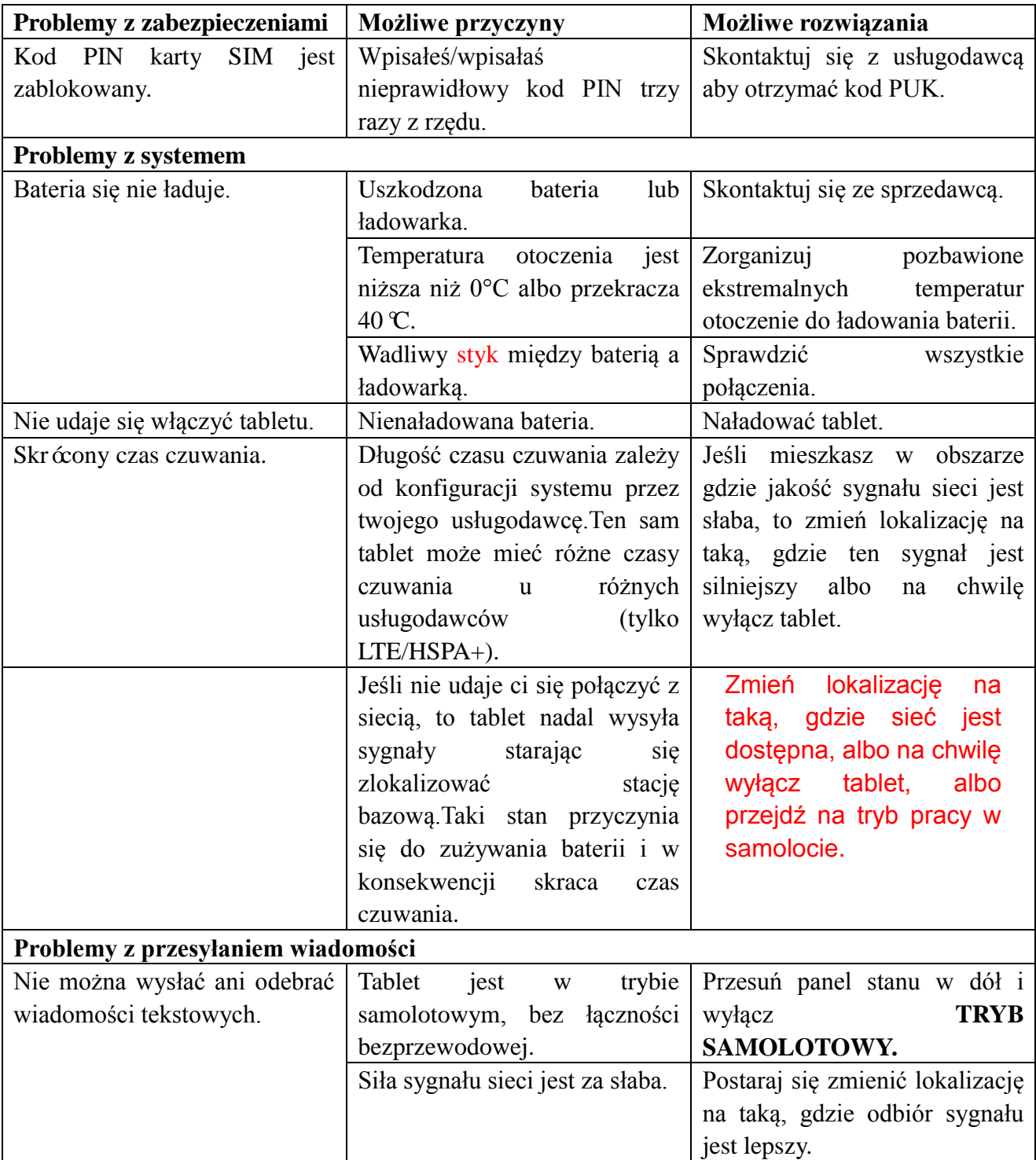

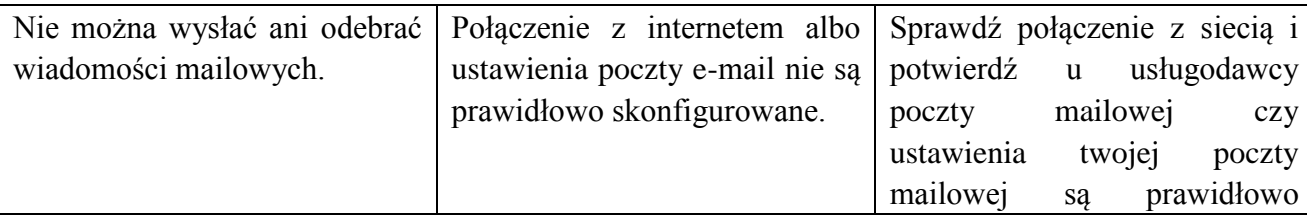

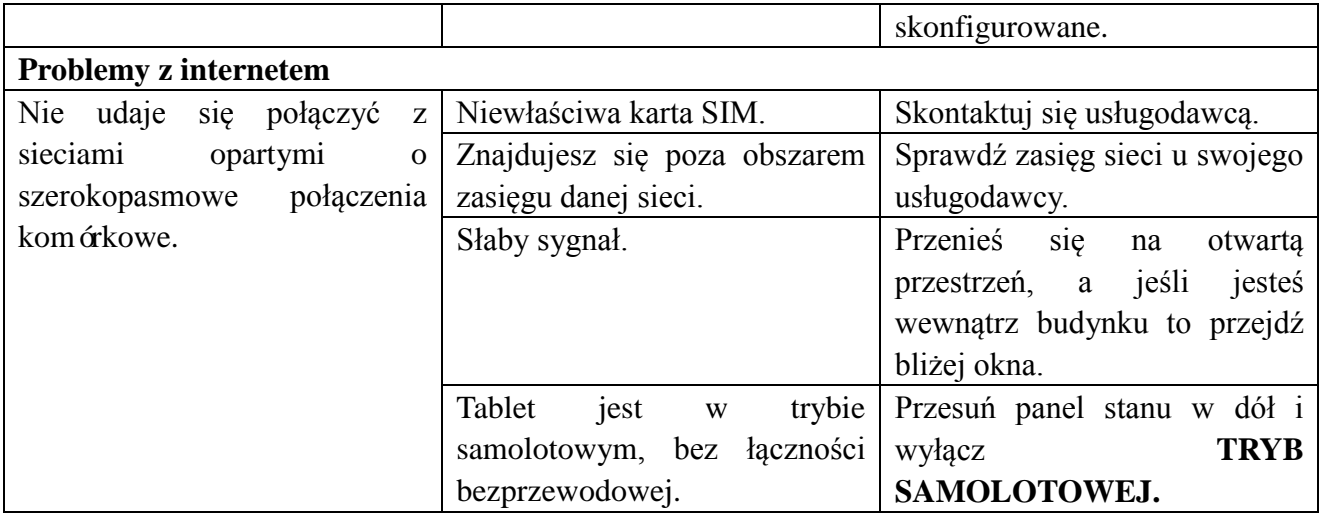

# **Specyfikacje**

Venue 7

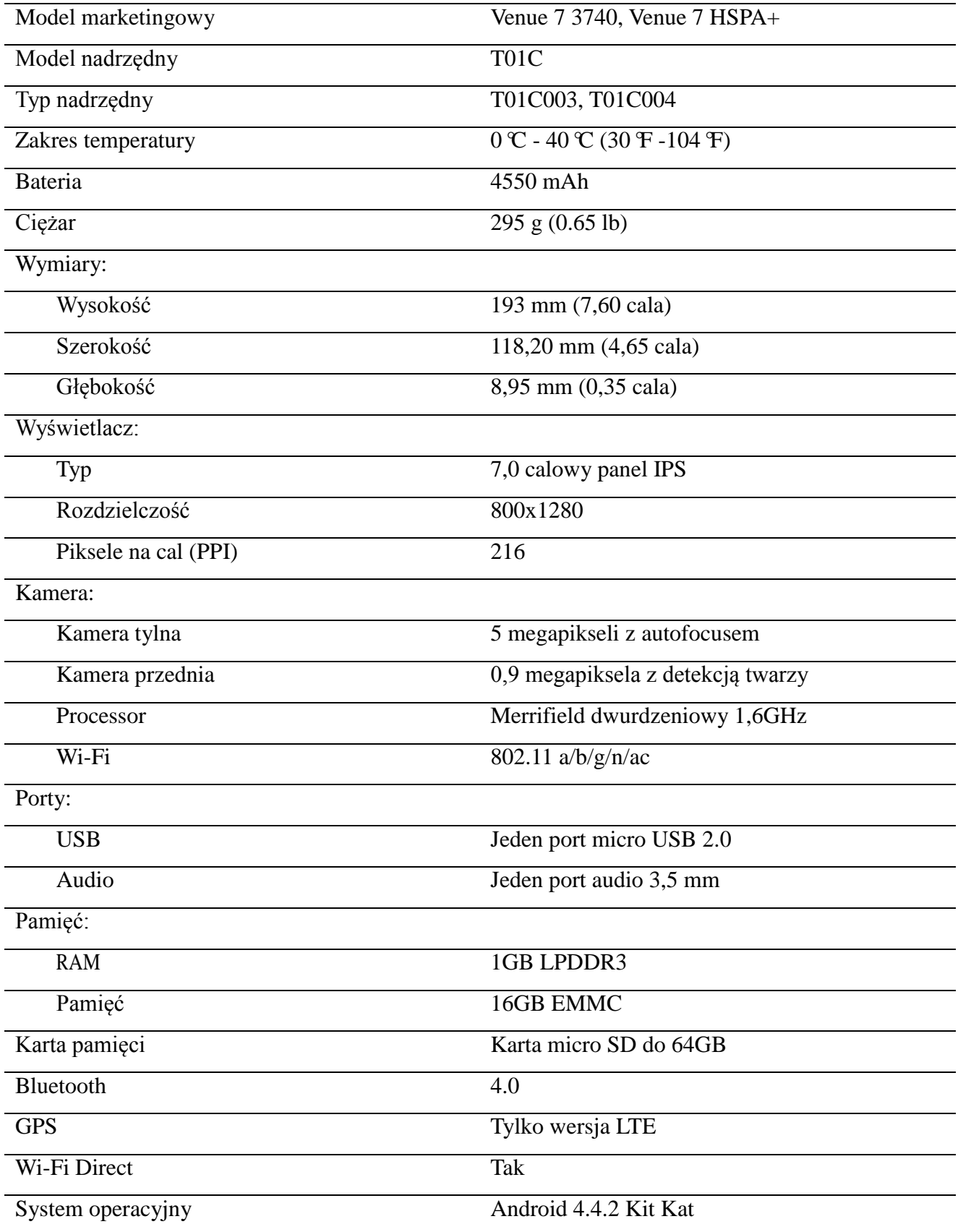

Venue 8

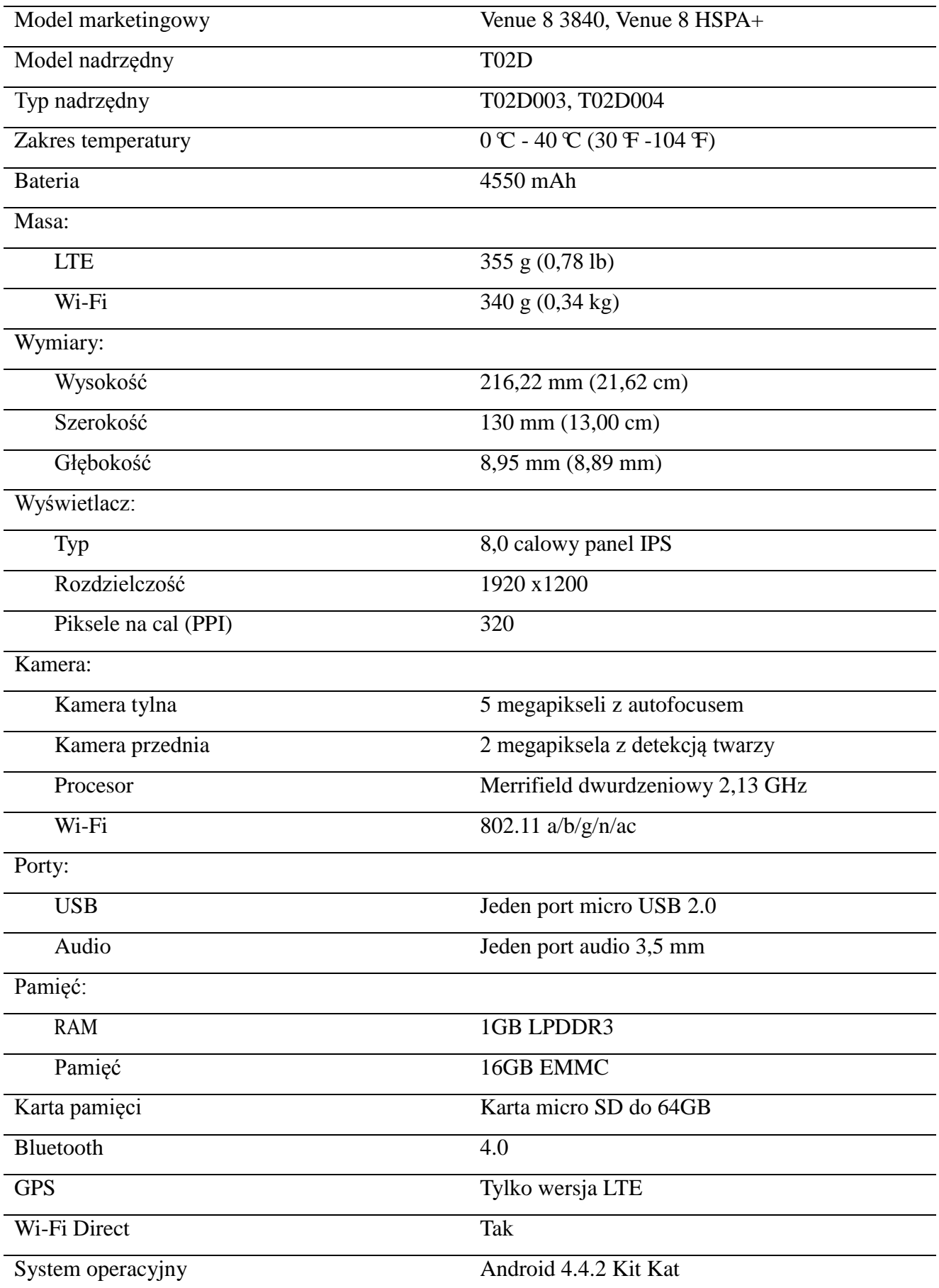